## **ขันตอนการเปลียน IP Address EPSON TM-T 82X**

- ทำการเชื่อมต่อ สาย LAN ที่ต่อจากตัวเครื่อง EPSON เข้ากับ เครื่องคอมพิวเตอร์จากนั้นทำ การเปิดเครื่อง แล้วกดปุ่ม SW ที่อยู่ด้านหลังเครื่องพิมพ์ กดค้างไว้จนกว่ากระดาษพิมพ์ ออกมา โดยปกติแล้วทาง EPSON จะตั้งค่า IP เริ่มต้อนมาเป็น 192.168.192.168
- ขั้นตอนต่อมาให้ทำการเปลี่ยน IP เครื่องคอมพิวเตอร์ให้ใกล้เคียงกับ เครื่องพิมพ์ โดย ยกตัวอย่างเป็น 192.168.192.165.

โดยคลิกขวาทีไอคอน Internet ไปที Open Network and Sharing Center

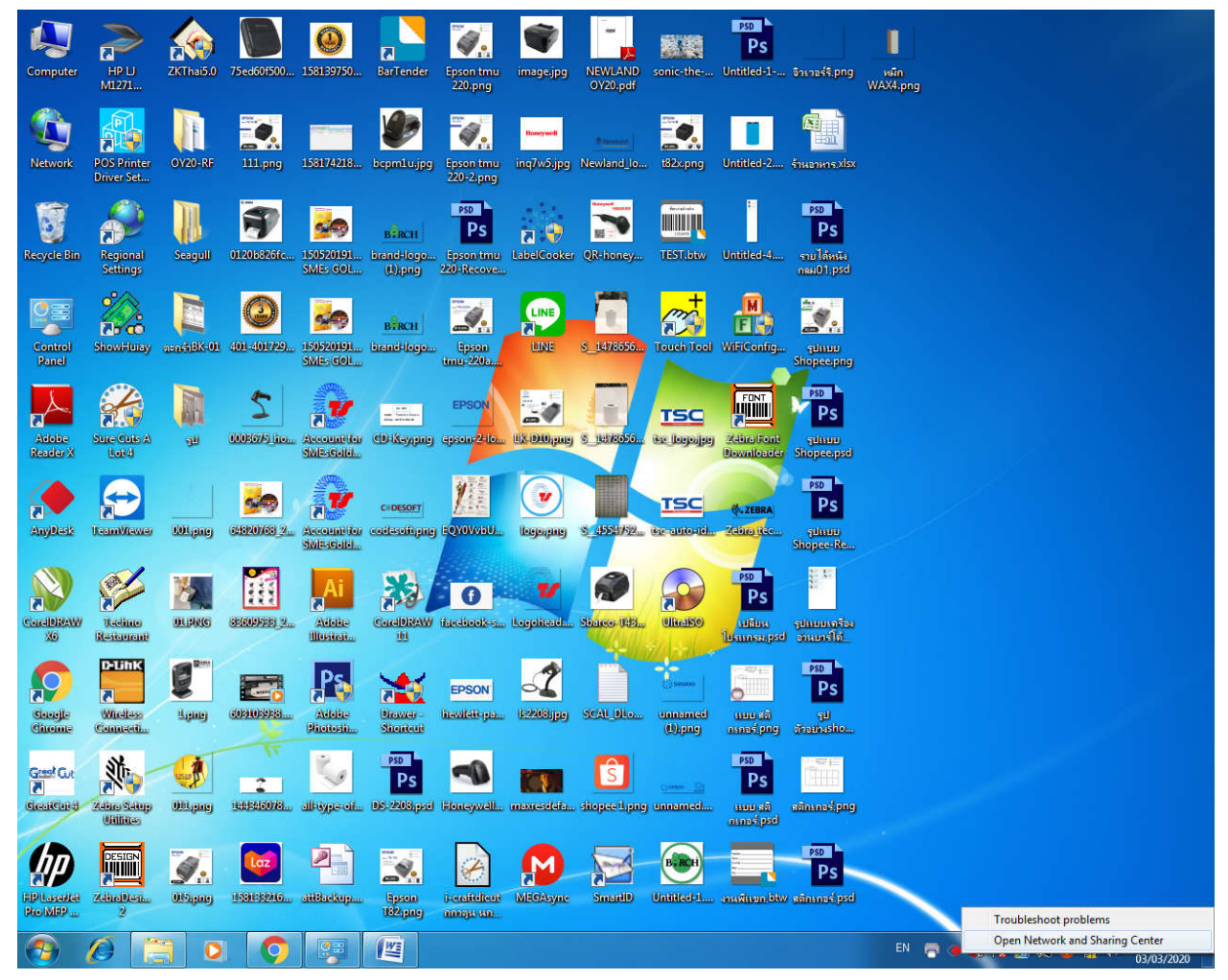

- หลังจากนันไปที Change adapter setting ตามรูปด้านล่าง

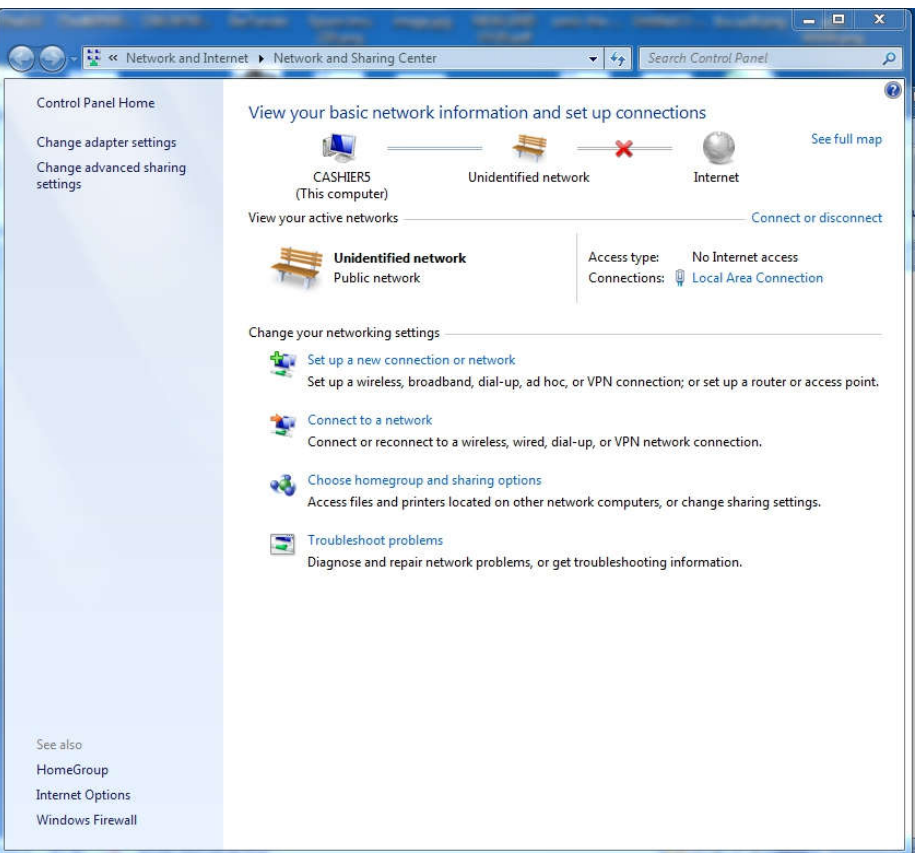

- คลิกขวาที Local Area Connection แล้วเลือก Properties เลือก Internet Protocol Version 4 (TCP/IPv4) แล้วกด Properties หลักจากนันให้คลิกช่อง Use the following IP address: แล้วทำการเปลี่ยน IP ยกตัวอย่าง IP เครื่องพิมพ์เป็น 192.168.1921.168 ให้ทำการเปลี่ยน IP ในตัวเครื่องเป็น 192.168.192.166..........200 แต่ห้ามซ้ำกับ IP เครื่องพิมพ์ใบเสร็จ หาก เปลียนเสร็จให้กด ตกลง แล้วออกจากหน้านี

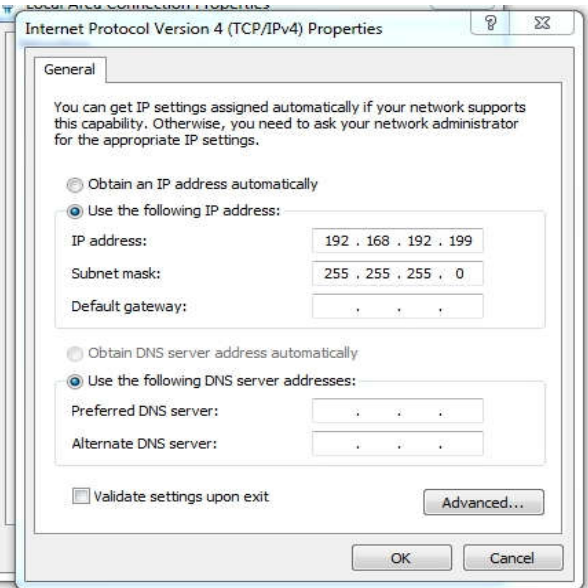

- ขั นตอนต่อไปให้ทําการเข้าหน้าเว็บบราวเซอร์ แล้วใส่ IP address ของตัวเครืองพิมพ์ที ต้องการเปลียน IP เข้าไปจากนันจะมี POP UP ขึนมา ให้เราใส่

## User: Epson

Password: Epson

## ตามรูปด้านล่าง:

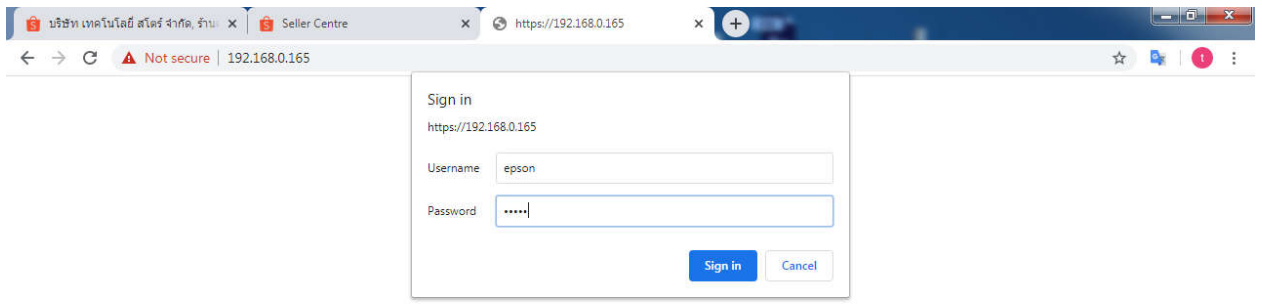

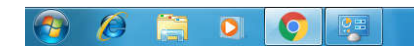

EN T C C I M & C M 4 03/03/2020

- จากนันทําการเปลียน IP address ของเครืองพิมพ์ตามทีเราต้อง แล้วกด Send รอจนกวาหน้า ่ เว็บบราวเซอร์จะรีเซ็ต แค่นีกเสร็จแล้วครับ ็

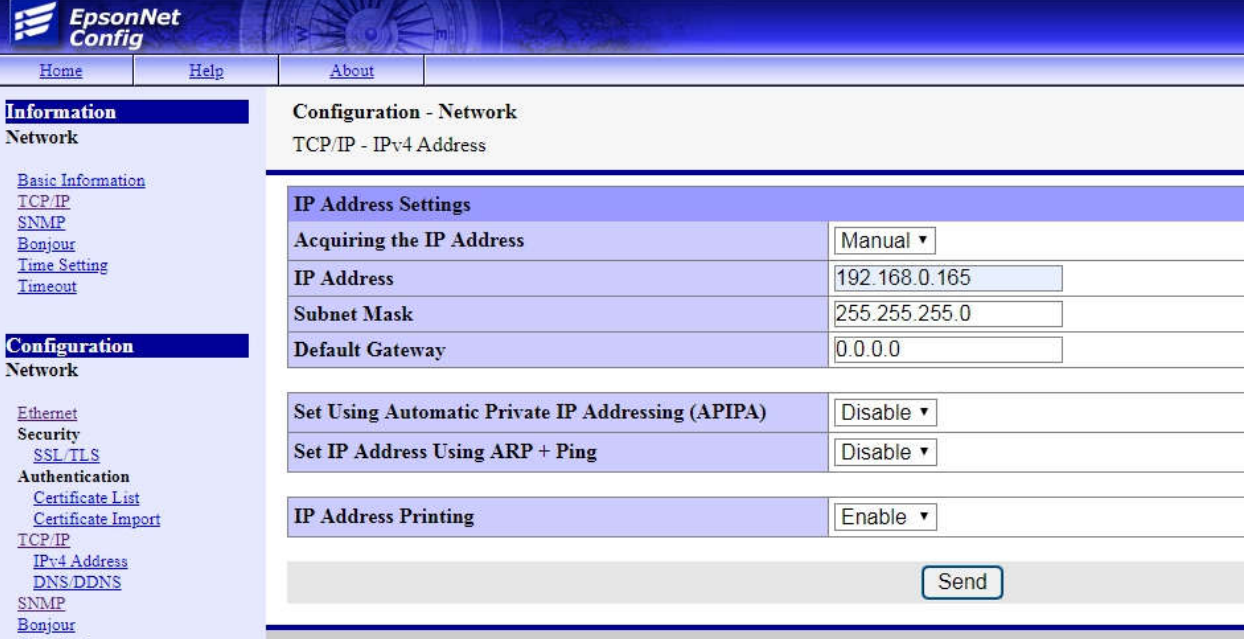